# **GUIDE DE RÉFÉRENCE RAPIDE** | Formulaire d'inscription

## du fournisseur

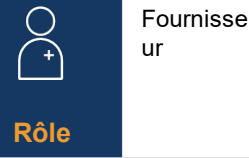

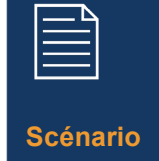

Les fournisseurs recevront un courriel d'invitation de Novartis à s'inscrire euxmêmes au réseau de fournisseurs Ariba

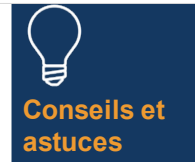

En tant que fournisseur, vous aurez 10 jours pour remplir le formulaire d'auto-inscription

### **LIGNES DIRECTRICES**

#### **Sélectionnez le lien dans votre e-mail d'invitation pour vous inscrire**

#### **au réseau de fournisseurs Ariba**

- 1. Si vous n'avez pas de compte Ariba Supplier Network, sélectionnez le *bouton S'inscrire* et suivez les étapes ci-dessous - sinon, sélectionnez le bouton *Se connecter* et passez directement à l'étape 10
- 2. Passez en revue les informations préremplis dans la section *Informations sur l'entreprise*
- *3. Configurer un mot de passe* pour votre compte Ariba **Supplier Network**
- 4. Remplissez le *champ Catégories de produits et de*  services
- 6. Entrez un emplacement sous le *champ Ship-to or Service Locations*
- 7. Lisez et cochez les deux cases pour les *conditions d'utilisation*
- 8. Sélectionnez le bouton *Créer un compte et continuer*
- 9. Si vous voyez un message contextible en raison d'un potentiel dupliquer des comptes, sélectionnez le *bouton Examiner le compte*, apportez les modifications nécessaires et sélectionnez le lien *Continuer la création de compte*
- 10. Sélectionnez « Oui » dans la liste déroulante de la section *Conditions générales*
- 11. Remplir / examiner les champs obligatoires\* dans la section *Renseignements généraux (c.-à-d. nom légal de l'entreprise, numéro de téléphone, adresse)*
- 12. Remplir les champs obligatoires\* dans la *section Coordonnées du fournisseur* (c.-à-d. adresse courriel pour les bons de commande, adresse électronique pour les comptes débiteurs, numéro de téléphone du service de comptabilité, etc.)
- 13. Remplissez les champs obligatoires\* dans la *section Éthique, conformité et risque Personneressource* (c.-à-d. Prénom de la personneressource, Nom de la personne-ressource, Adresse de courriel)
- 14. Entrez des informations facultatives dans la section *Coordonnées du vendeur*
- 15. Sélectionnez le lien *Ajouter des renseignements bancaires* dans la section *Renseignements bancaires*
- Sélectionnez le bouton *Ajouter des informations bancaires*
- Sélectionnez *Type de banque* dans la liste déroulante
- Sélectionnez un pays/une région obligatoire dans la<br>liste déroulante
- Remplir le champ *Nom de la banque*
- Entrez les coordonnées et *l'adresse de la succursale bancaire*
- Remplissez le *champ Nom du titulaire du compte*
- Remplissez les champs obligatoires pour le *numéro de compte bancaire* : Numéro IBAN ou une combinaison de clé bancaire/numéro d'acheminement ABA et numéro de compte
- Sélectionnez le lien *Joindre un fichier* pour fournir tous les documents justificatifs requis, tels que les références bancaires ou les relevés bancaires
- Sélectionnez le bouton *Choisir un fichier*  pour plusieurs documents, compressez tous les documents dans un seul fichier et joignez-les au formulaire d'inscription
- Sélectionnez le bouton *OK*
- Sélectionnez la *curency bancaire* dans la liste déroulante
- 16. Sélectionnez le lien *Ajouter des renseignements fiscaux* et sélectionnez le bouton *Ajouter des renseignements fiscaux* – remplir le champ *Pays*
- Fournissez tous les détails fiscaux spécifiques (selon les exigences de votre pays) dans la *section Nom fiscal*
- Sélectionnez le lien *Joindre un fichier* pour fournir les documents justificatifs obligatoires
- Sélectionnez le bouton *Enregistrer*
- 17. Sélectionnez le pays concerné dans la section *Questions spécifiques au pays*
- En fonction du pays sélectionné, vous devrez peutêtre répondre à des questions supplémentaires et/ou fournir des documents supplémentaires en sélectionnant le *lien Joindre un fichier* qui apparaîtra
- 18. Sélectionnez « Oui » ou « Non » dans la liste déroulante de la section *Nom et adresse internationaux (anglais)*
- 19. Sélectionnez le *bouton Soumettre toute la réponse*  pour finaliser votre formulaire d'inscription - et enfin sélectionnez le bouton *OK*

#### **Les renseignements soumis seront examinés par Novartis vous recevrez un avis par courriel vous invitant à fournir les renseignements supplémentaires requis**

Il vous sera demandé d'ouvrir votre formulaire d'inscription et de sélectionner le *bouton Réviser la réponse* pour mettre à jour et renvoyer le formulaire

 $\mathbf b$  NOVARTIS | Reimagining Medicine